# 【スマートデバイスマネジメント ・IT運用管理ツール】

# アプリ自動更新停止手順書

**1.0 版**

# 2 0 2 1 年 7 月

東日本電信電話株式会社

### **1 管理サイトでの設定**

- (1)[設定]→[Android]→[Device Owner Mode]→[セキュリティ設定] をクリックします。
- (2) + をクリックします。
- (3) 設定名(例:提供元不明アプリ&開発者向けオプション許可)を入力します。
- (4) 提供元不明アプリのインストール 「許可」 を選択します。
- (5) 開発者向けオプション 「許可」 を選択します。
- (6) [保存] をクリックします。

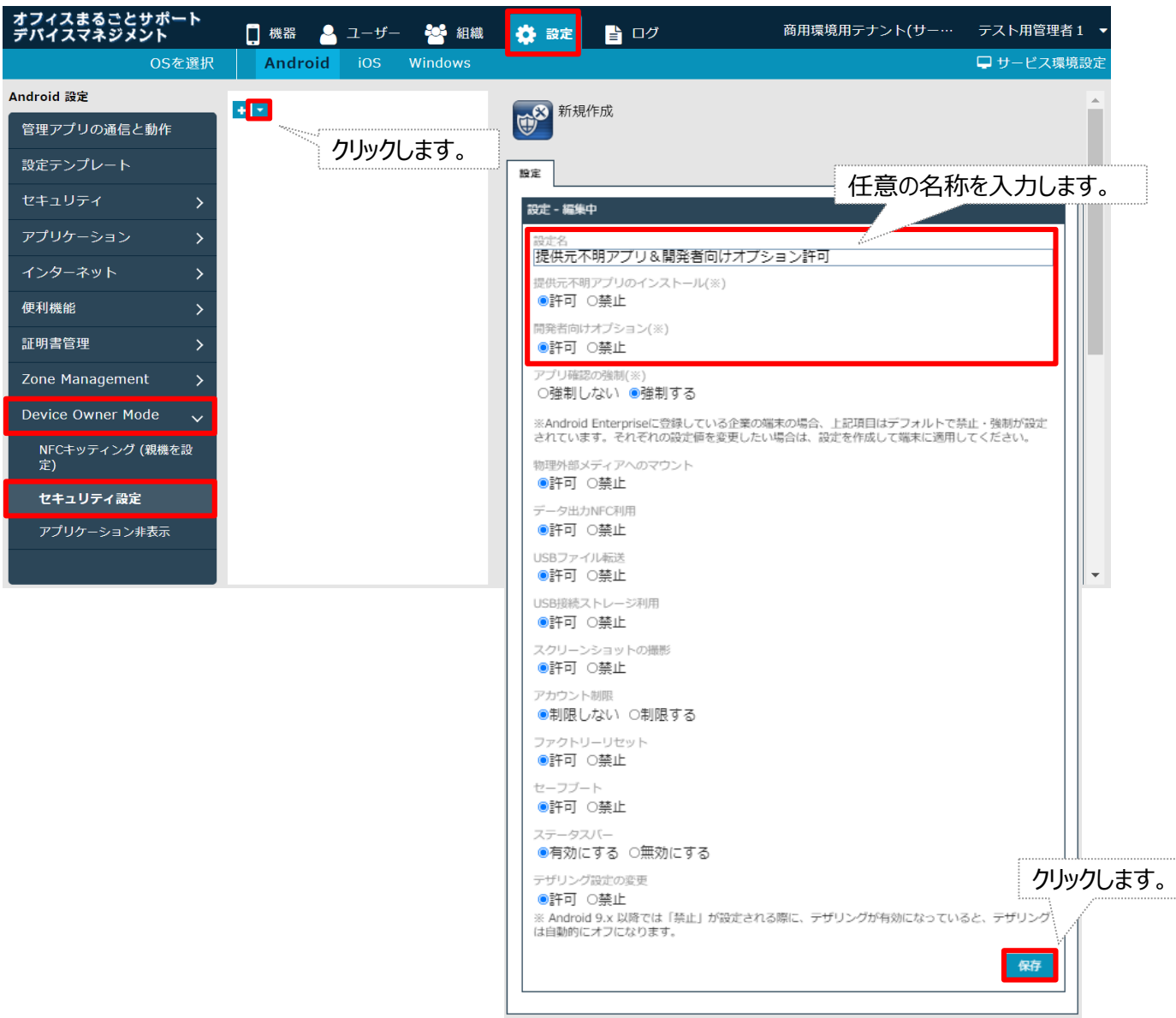

### **1 管理サイトでの設定**

(7) [機器]→[一覧]→該当端末の詳細 ◯ をクリックします。

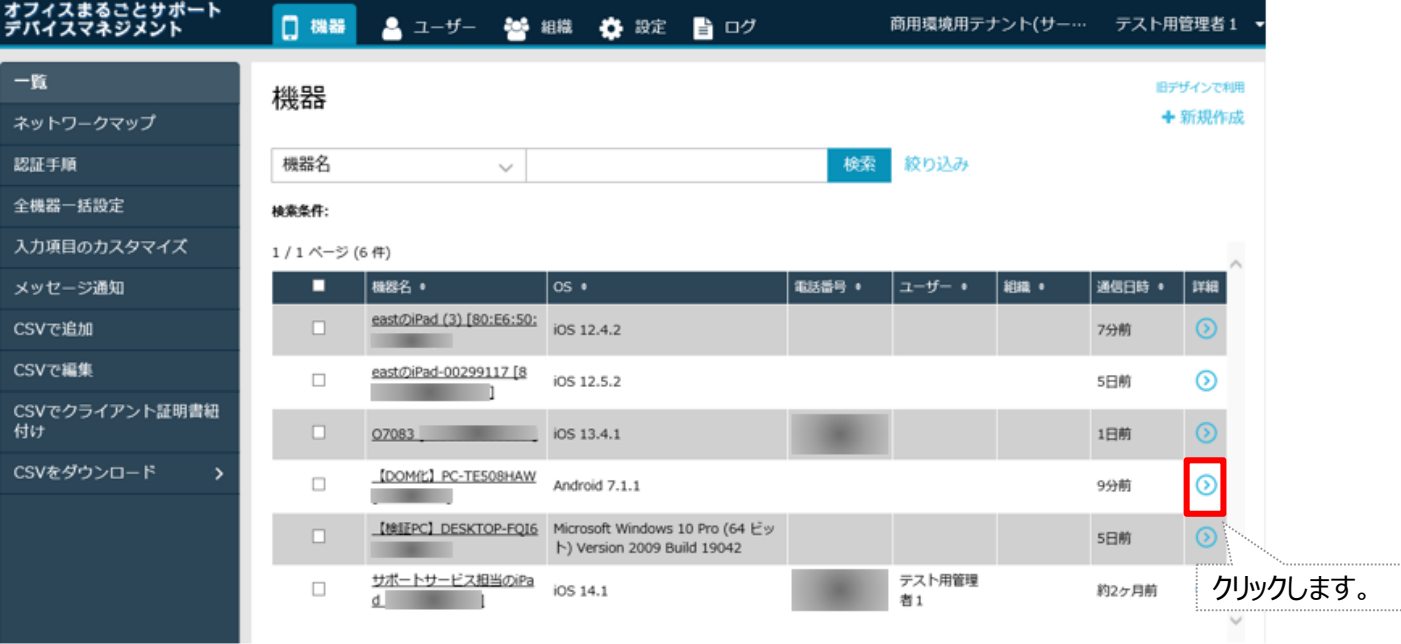

### (8) スライド表示されたメニューより 「設定の割り当て」をクリックします。

途中省略

#### [テスト用]機器カスタム分類

#### (未分類)

機能制限

#### (未分類)

#### デモ:組織

サポートサービス担当

#### 営業部

(未分類)

#### TESTアカウント

(未分類)

#### [テスト用]機器自由入力

(なし)

#### [テスト用]機器自由入力2

(なし)

管理情報の編集

#### 設定

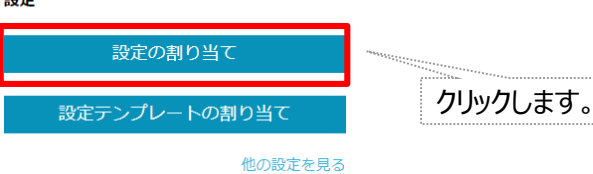

(O) NTT 東日本

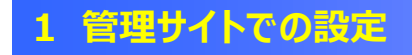

(9) [セキュリティ設定 (DOM) ]→[編集] をクリックします。

ゾーンポリシー構成 (所属組織に従う:設定なし)

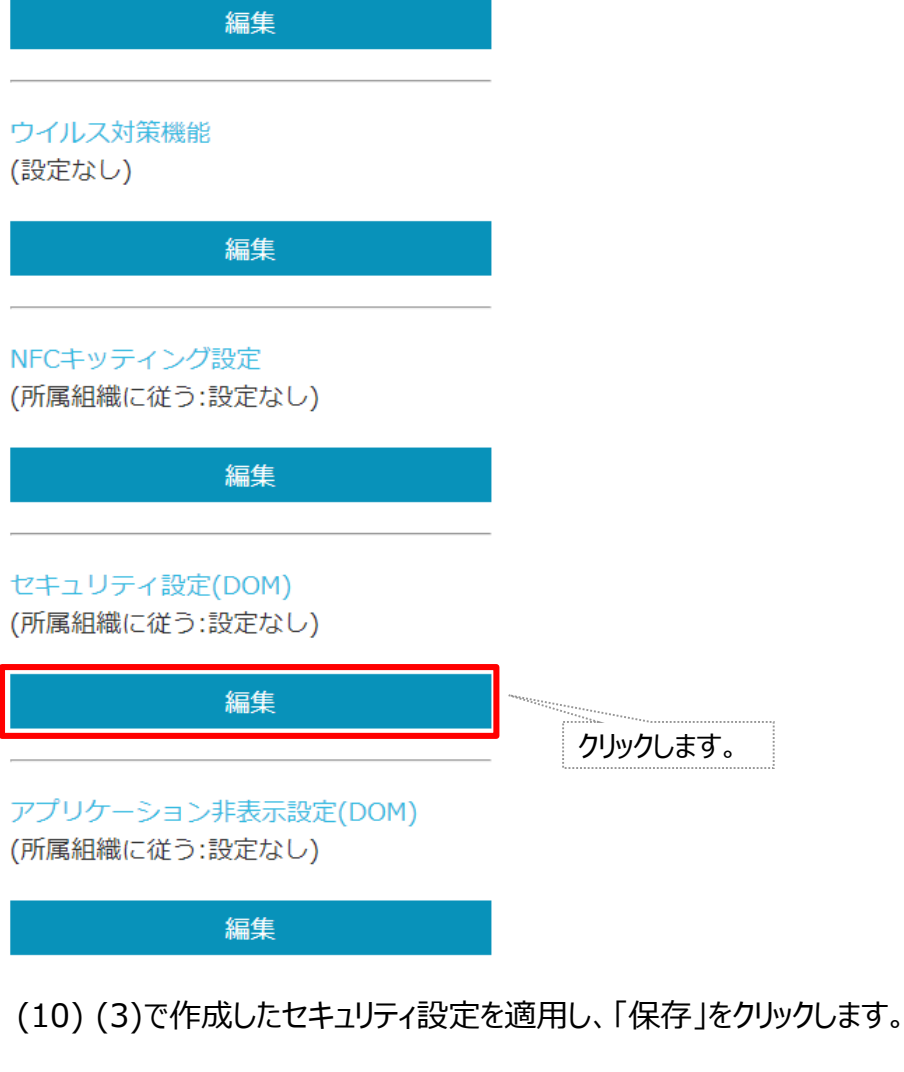

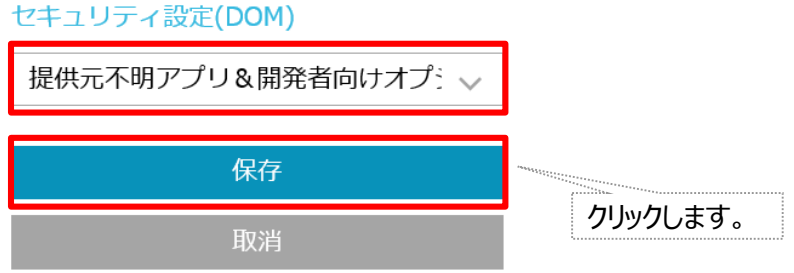

### **1 管理サイトでの設定**

(11) [同期] をクリックします。

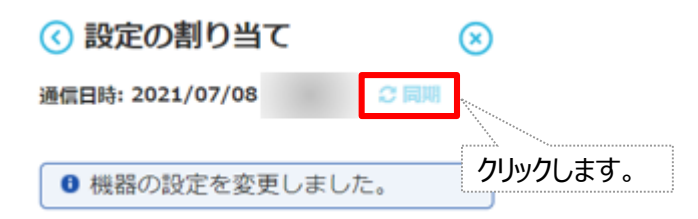

### (12) [OK] をクリックします。

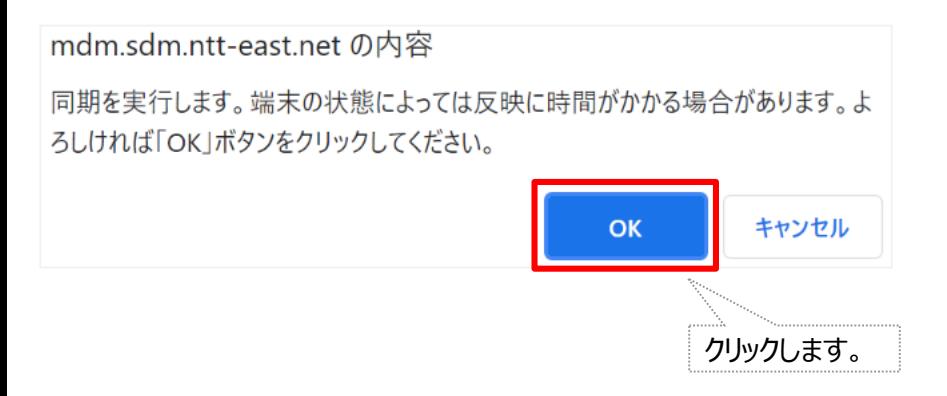

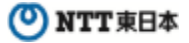

(1) Android端末 画面内 [Playストア] をタップします。

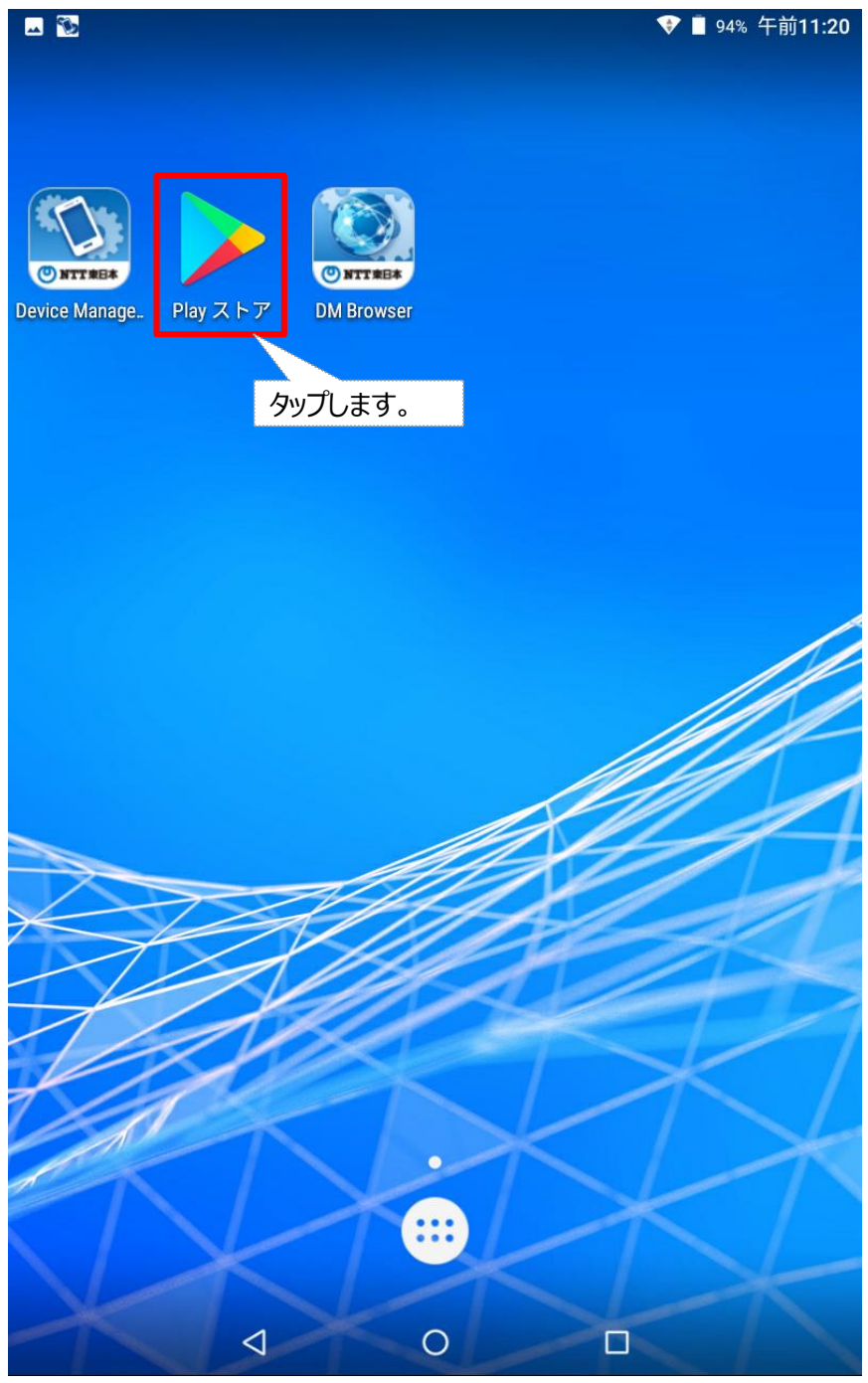

### (2) Playストア画面内 [アカウントアイコン] をタップします。

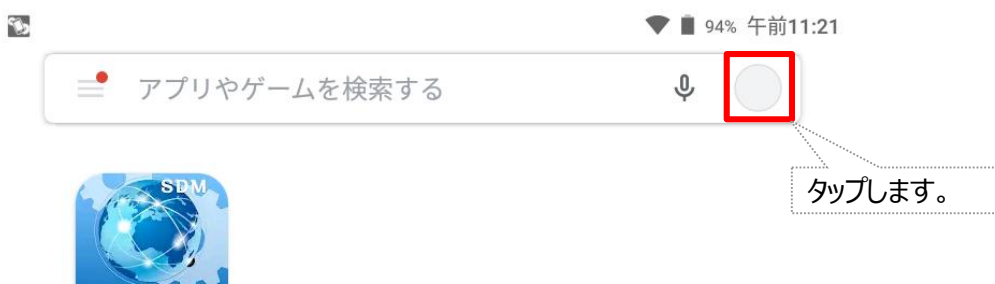

**DM Browser** 

**ONTT**東日本

Þ

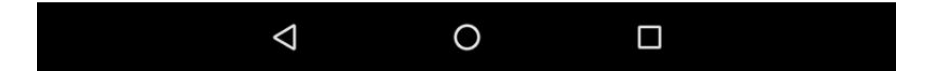

### (3) 画面内 [アプリとデバイスの管理] をタップします。

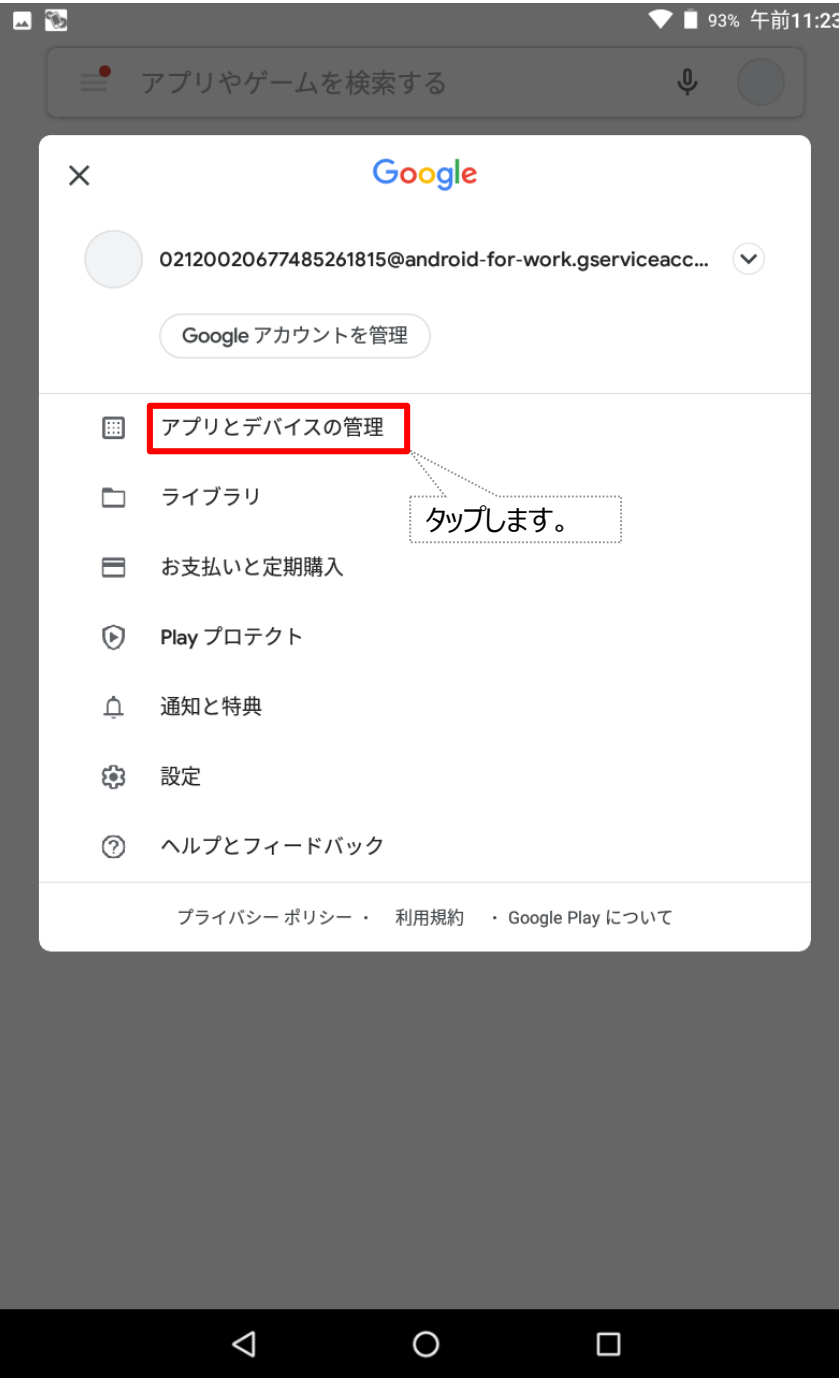

### **アプリ自動更新停止手順**

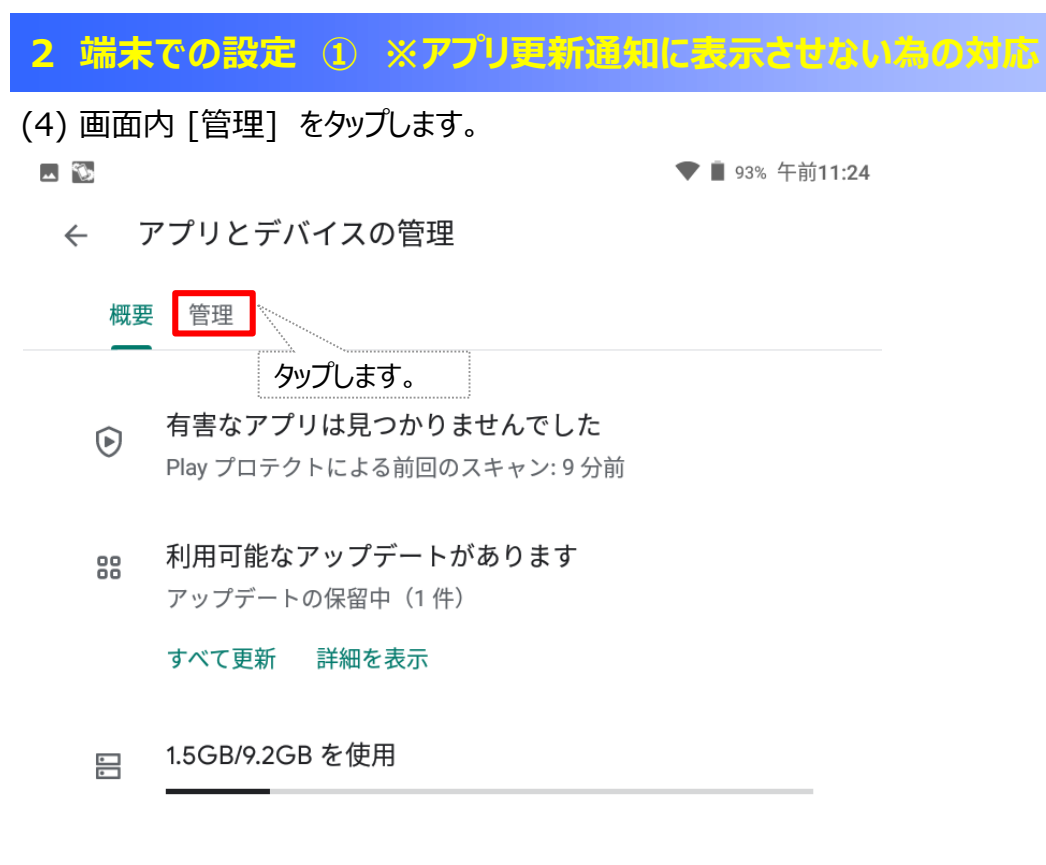

評価とレビュー  $^{\circledR}$ 

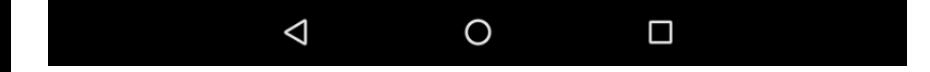

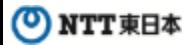

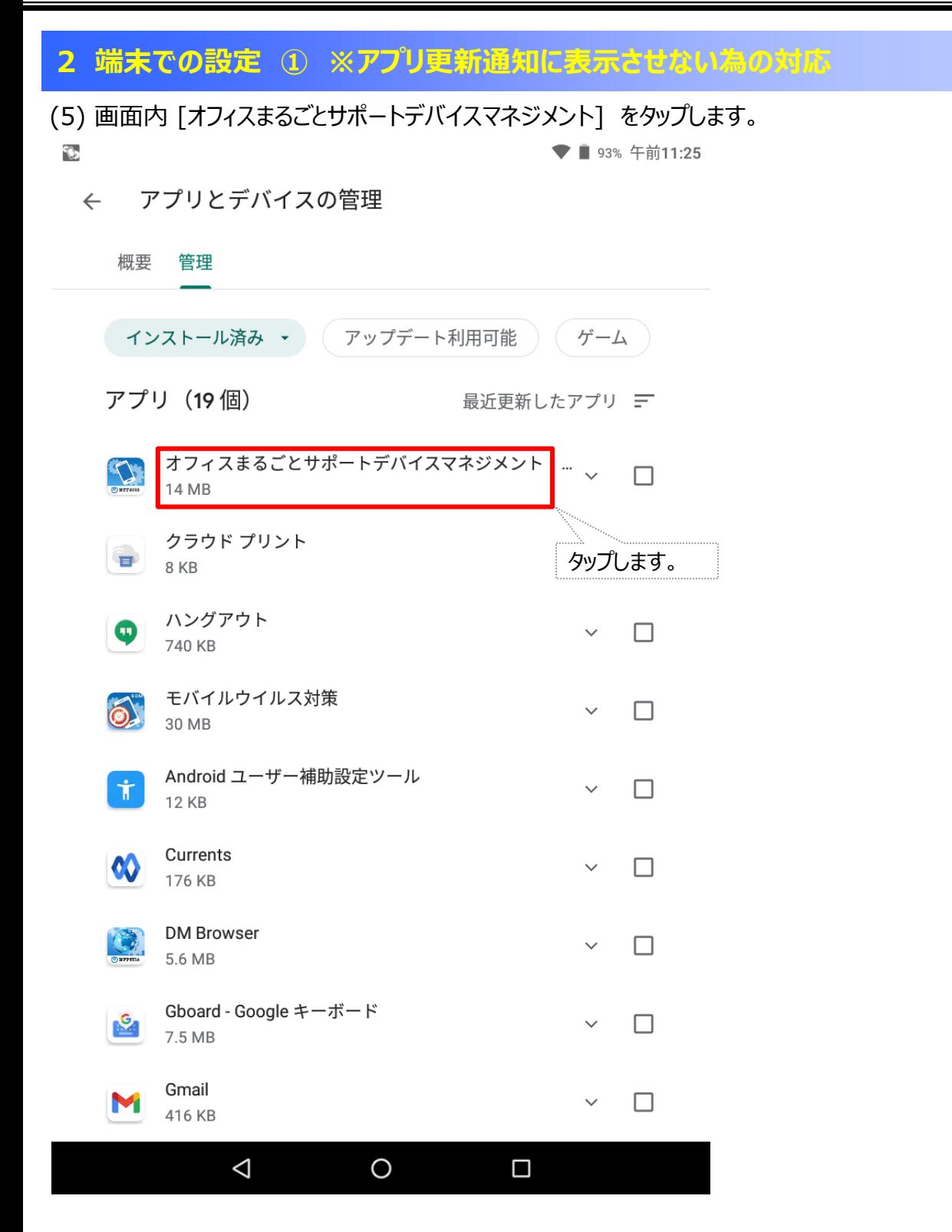

(6) 画面内 [ ] をタップし、[ 自動更新の有効化 ] のチェックを外します。

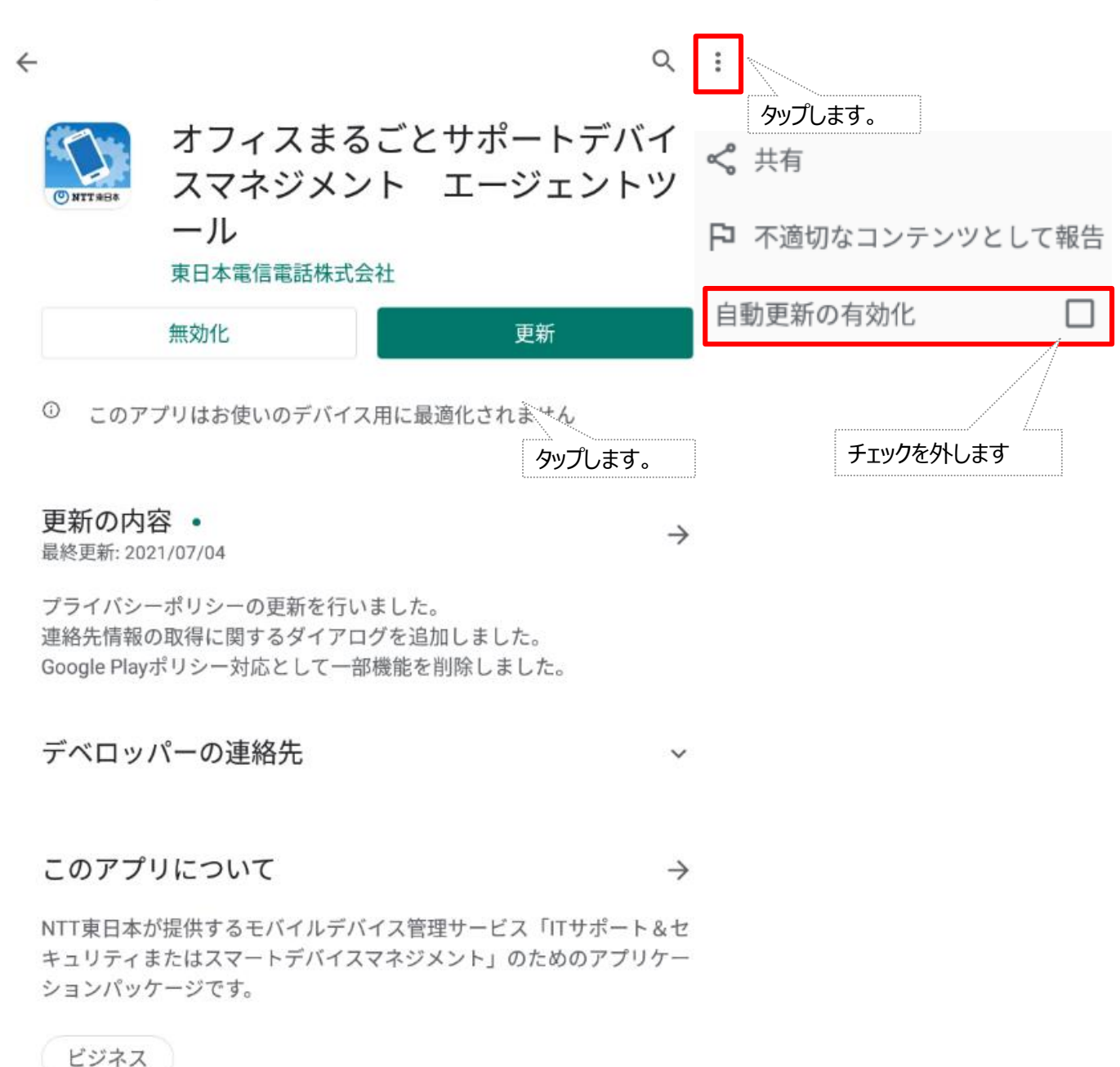

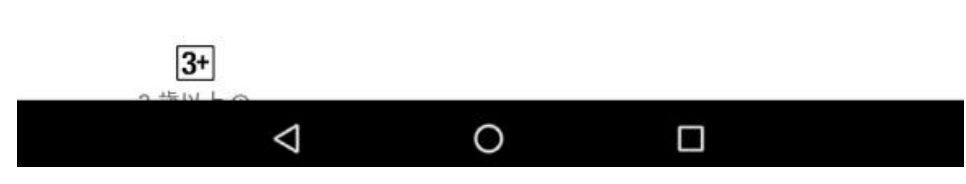

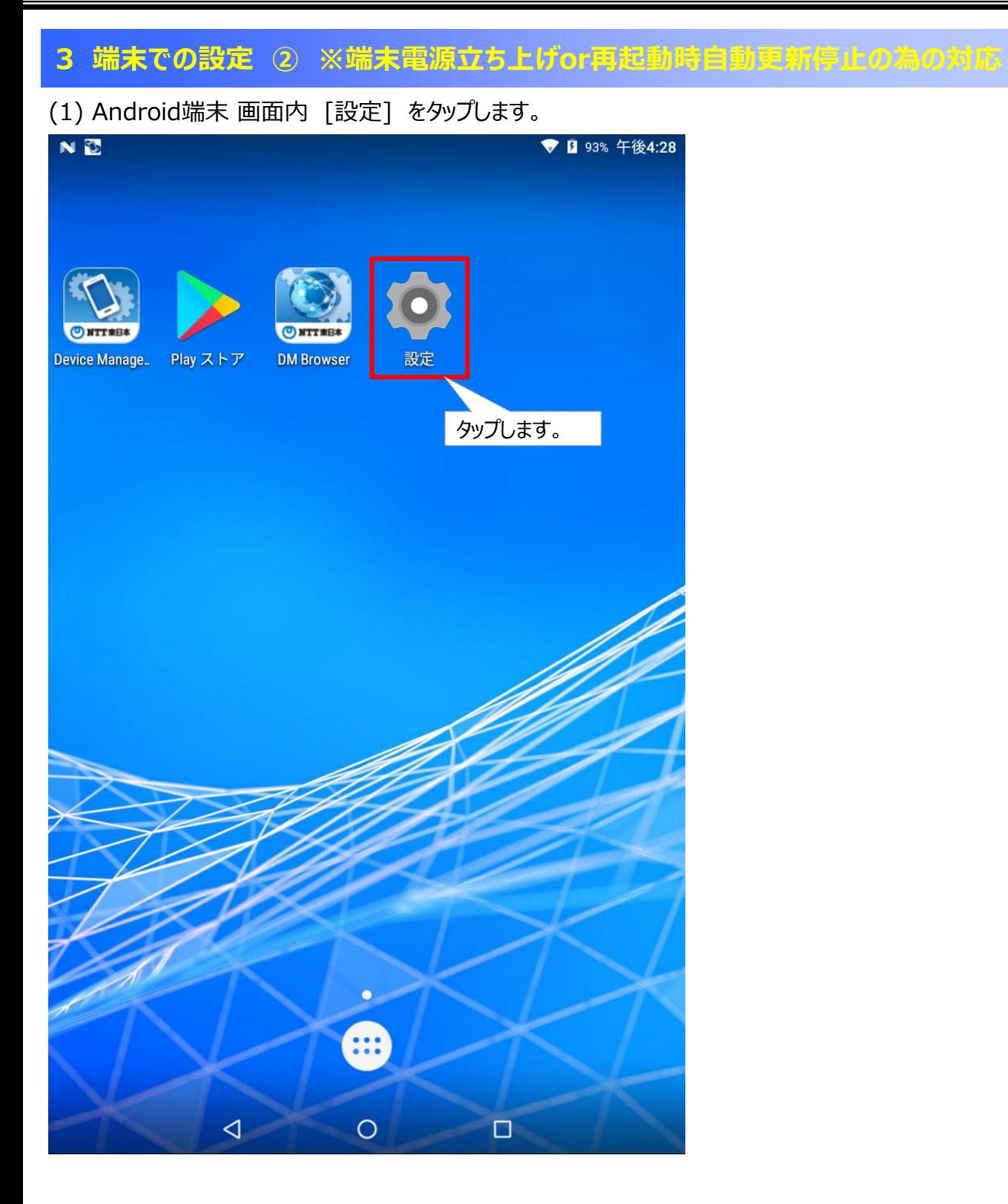

(2) 設定画面内 [タブレット情報]or[端末情報] をタップします。 ※端末の機種及びOSバージョンによって表記が異なりますのでご注意下さい。

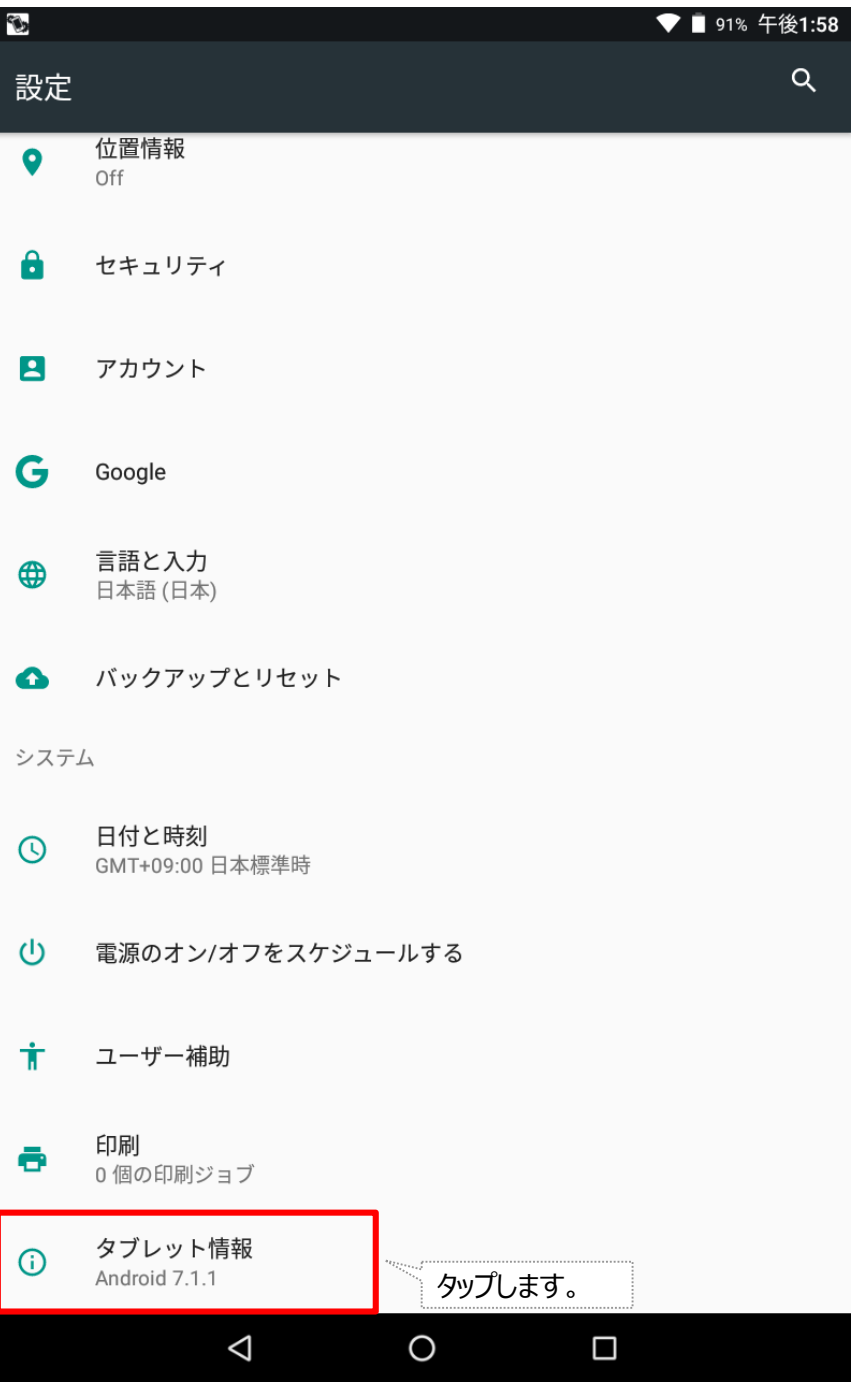

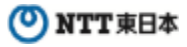

(3) 画面内 [ビルド番号] を**7回**タップし「ディベロッパーになりました」とメッセージ表示される事を確認します。 ※端末の機種及びOSバージョンによってタップする回数が異なる場合がありますのでご注意下さい。

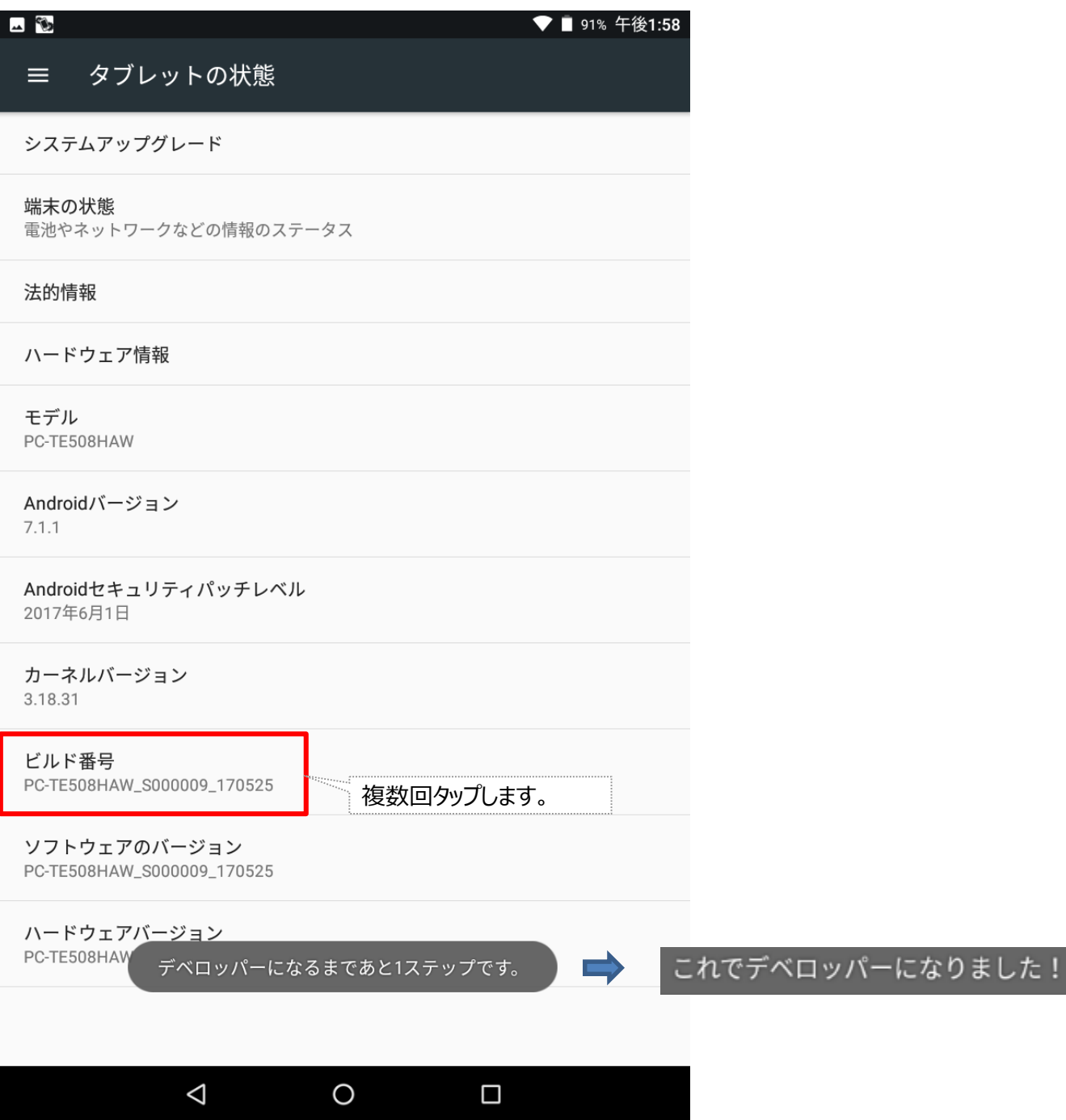

(4) 設定画面に戻っていただきますと、画面内に [開発者向けオプション] が表示されるようになります。 [ 開発者向けオプション ] をタップします。

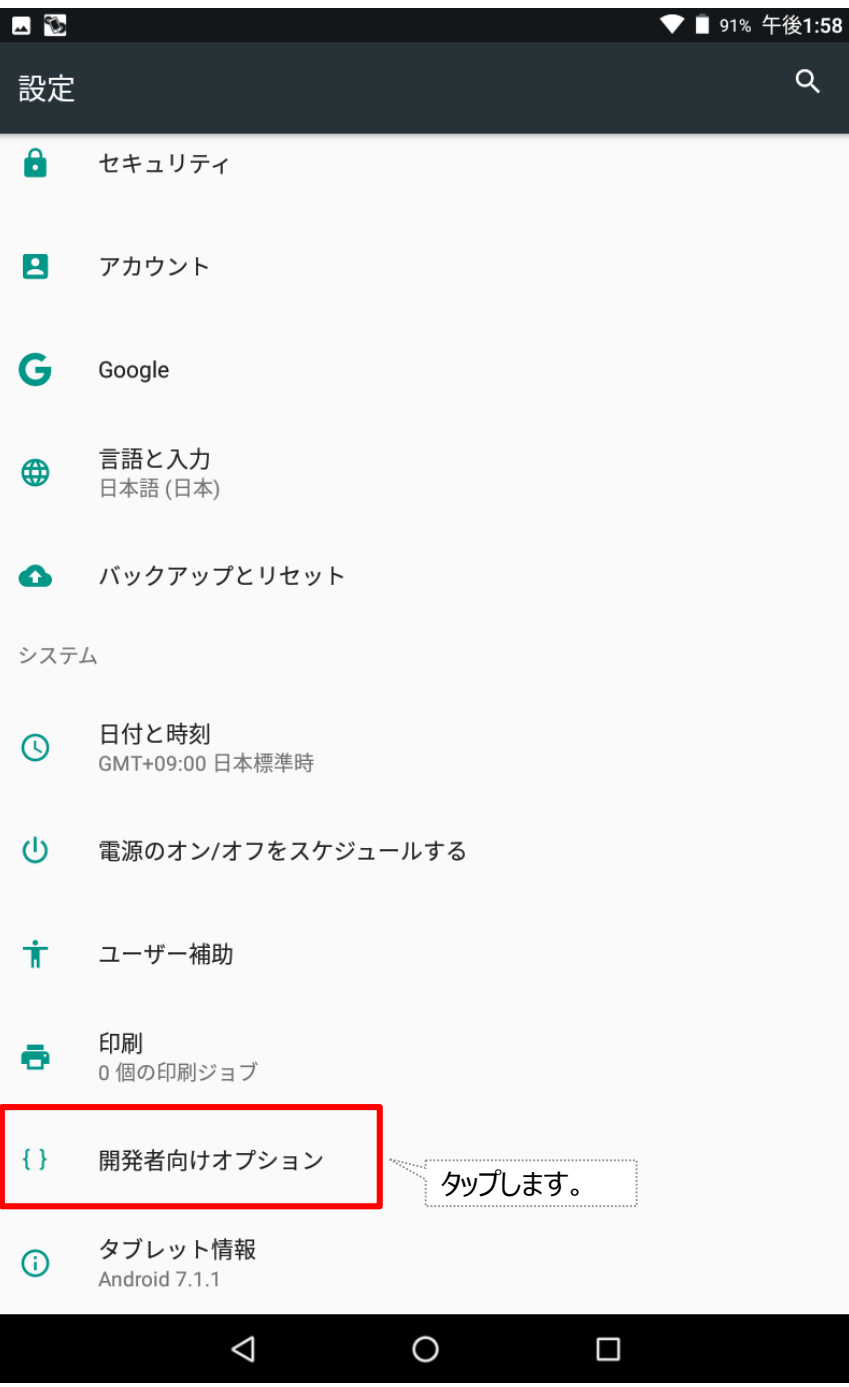

(5) 画面内、 [ 自動システムアップデート] をタップし、機能を[ONからOFF]に変更します。

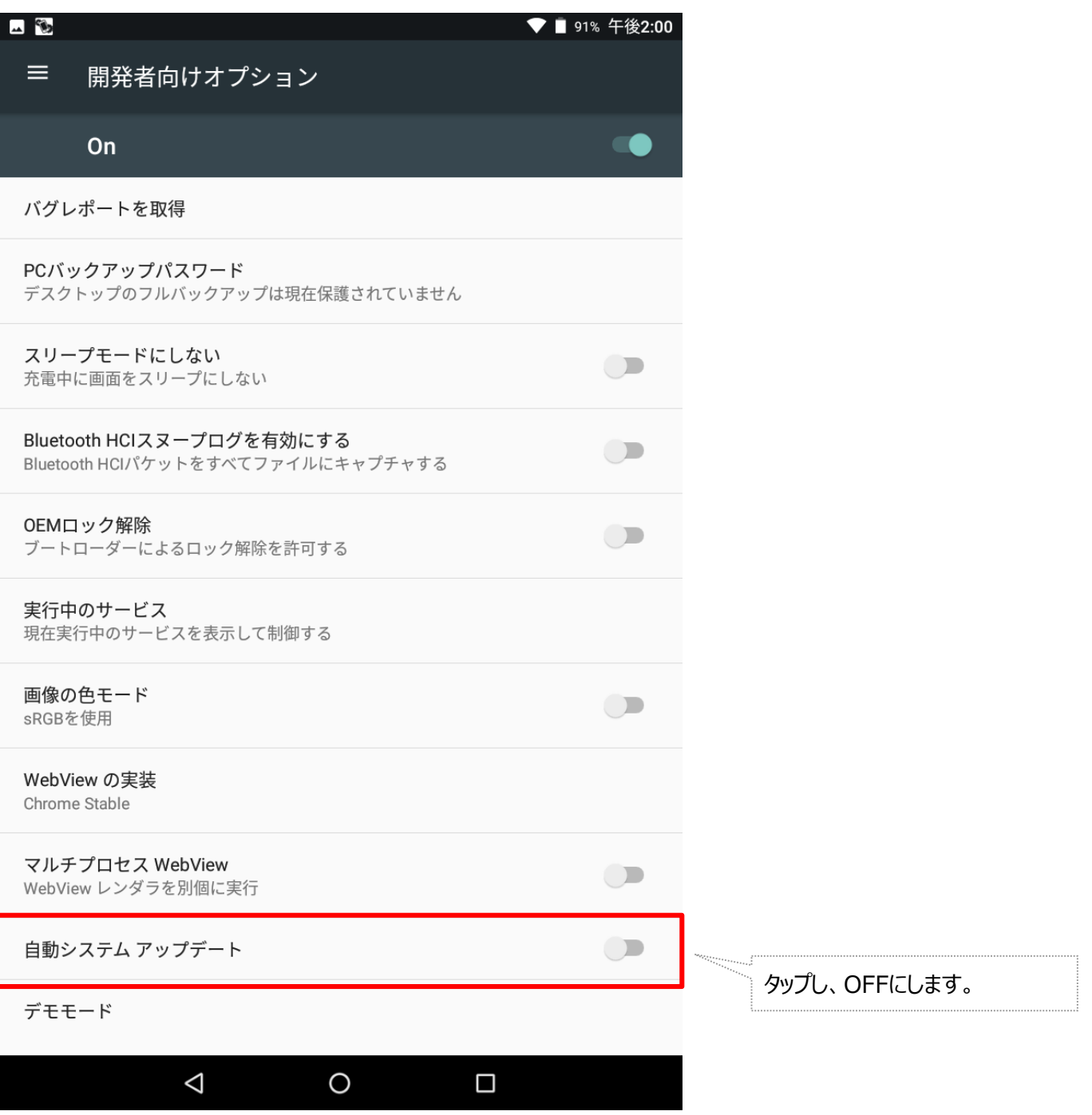

作業は以上となります。